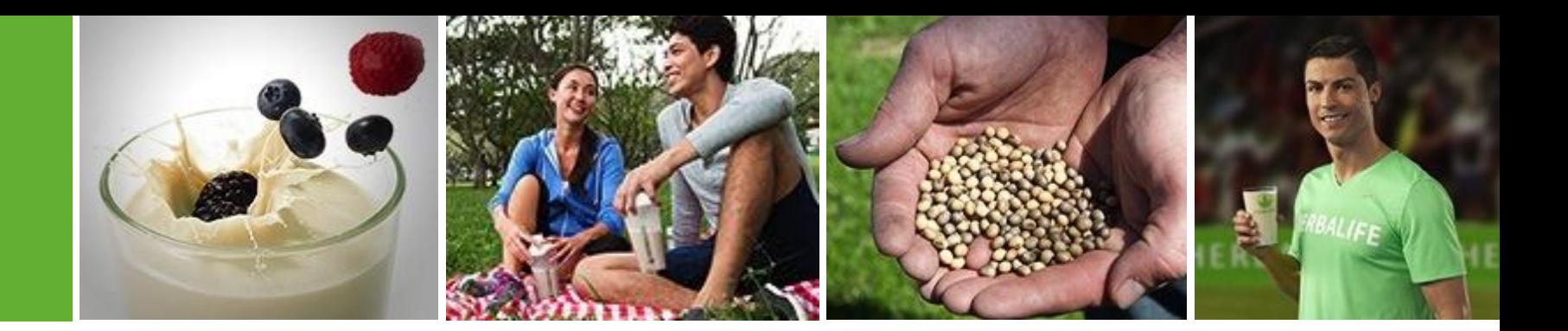

# Online Login Security Enhancement Creating an online username & password

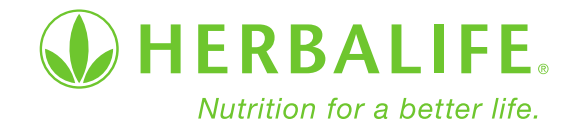

#### **Overview**

- To continue protecting our Members' business and account information we are implementing a new global security enhancement. All members will be required to set up an online username and password to access the following online tools:
	- MyHerbalife.com
	- m.myherbalife.com (Mobile MyHerbalife)
	- HL Mobile+
	- BizWorks Mobile
- Member ID and PIN will no longer be used for the online login process. To avoid any issues during end of month please create your online username and password as soon as possible.

# Get Started on MyHerbalife.com

- To create your online username and password go to your local MyHerbalife.com.
- Click "Log In". This will take you to the new login screen.

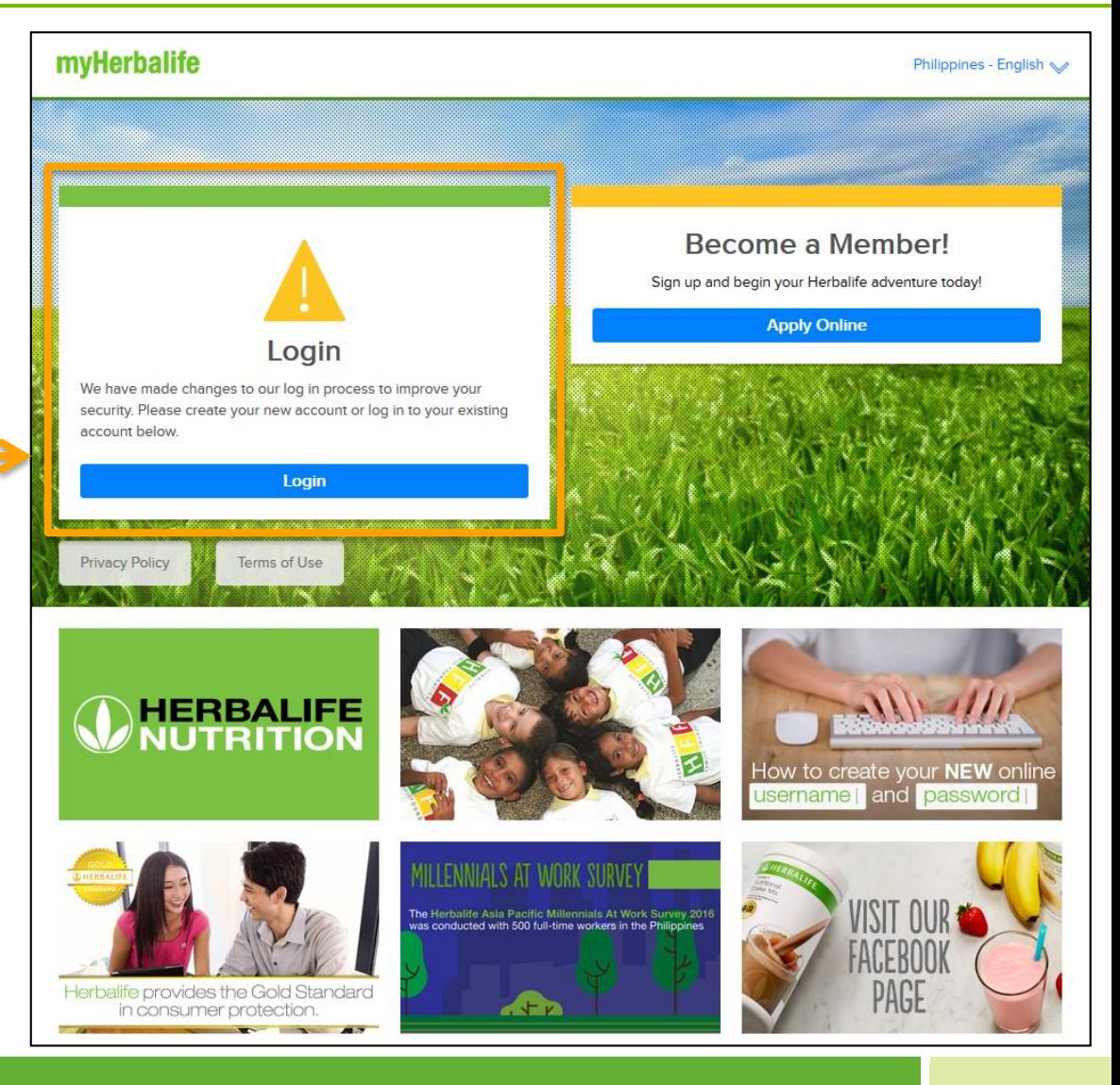

## The New Login Page

• Once on the login screen, click "Create an Online Account" to create your new online username and password.

• **Note:** Frequently Asked Questions are being added for further details.

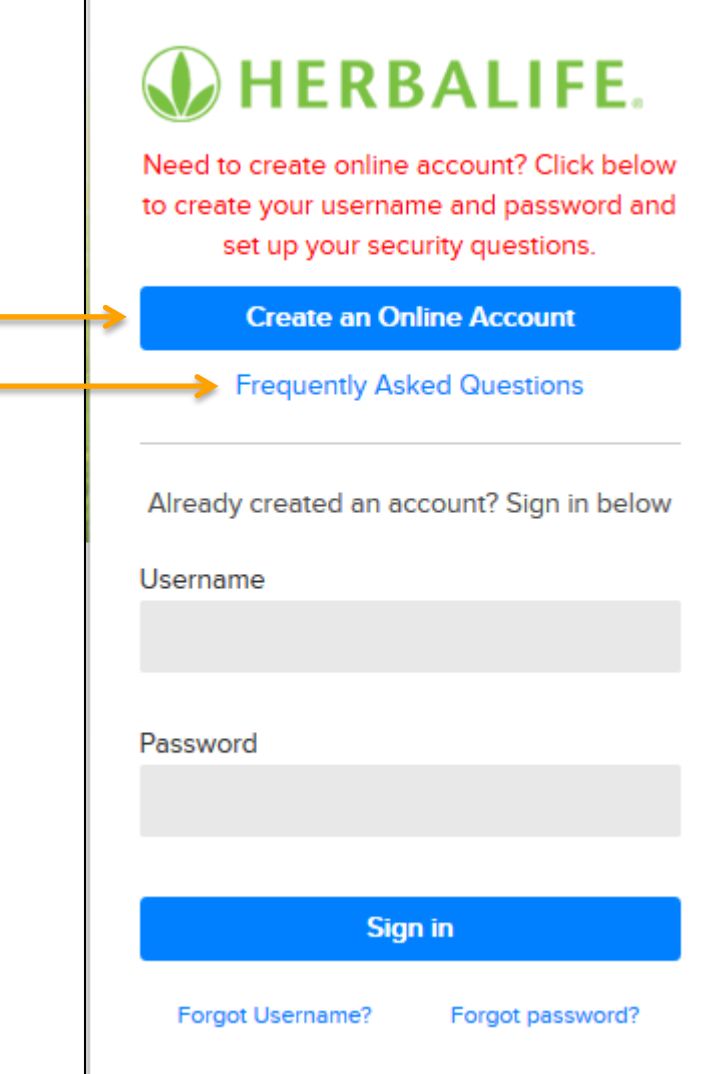

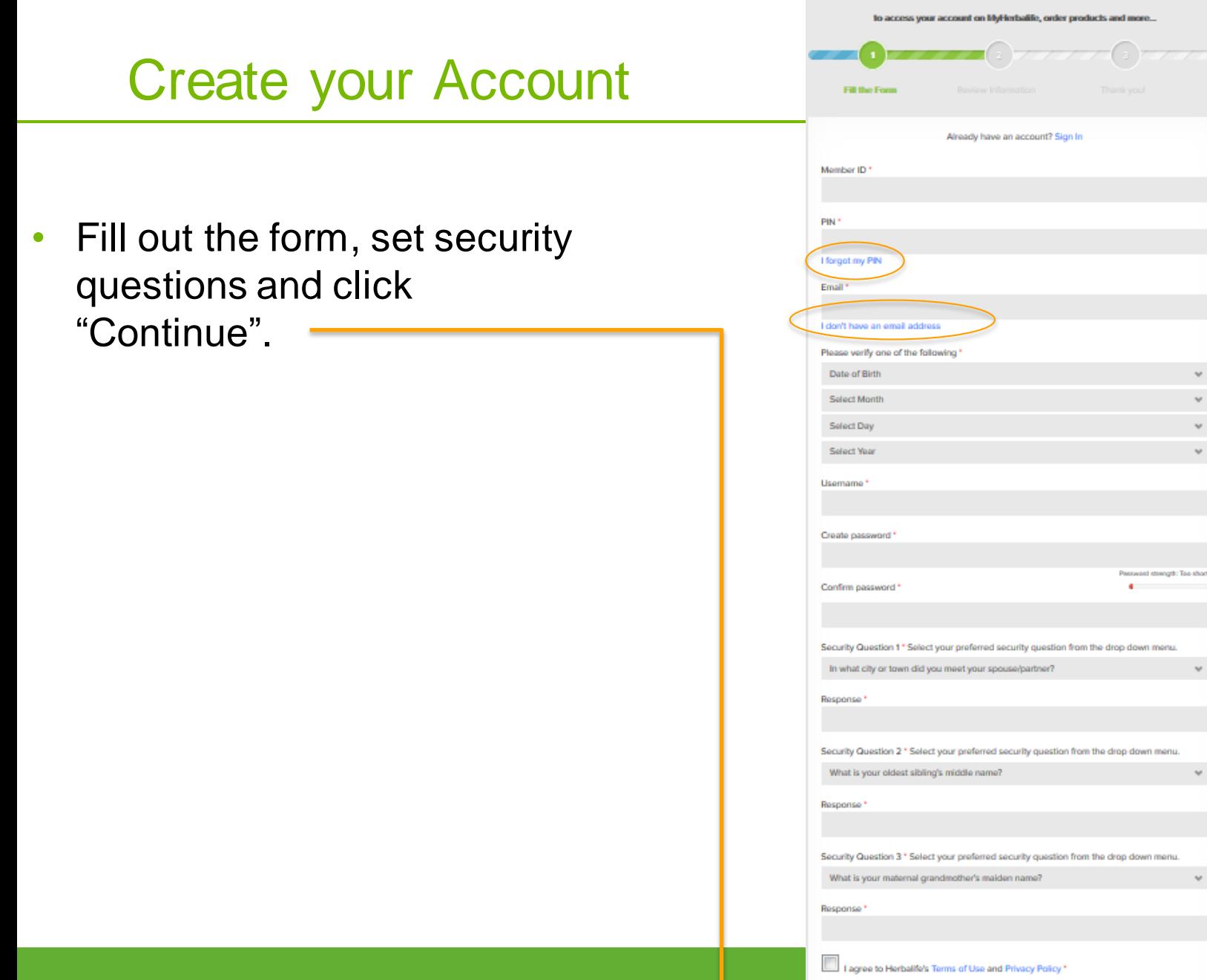

#### **Create your Herbalife Account**

 $\omega$ 

Continue

## Review your Information

#### Create your Herbalife Account

• Review the information. to access your account on MyHerbalife, order products and more... Click "Confirm" if correct or "Go Back to **Fill the Form Review Information** Thank you! Form" if you need to make changes.Please review the below information before confirming: First name **Bruce** Last name Wayne 1234567689 Member ID Validation Method: 3395 Amber St #2 Email bwayne@wayneente Username BruceWayne95 Subscribed to Marketing Newsletters:  $\checkmark$ Confirm Go Back to the form

## Confirmation Page

- Once you click "Confirm" you will see this confirmation page letting you know you have successfully completed the online account creation process.
- Click on "Continue to MyHerbalife.com" This will take you to the homepage of the site.

#### Create your Herbalife Account

to access your account on MyHerbalife, order products, and more...

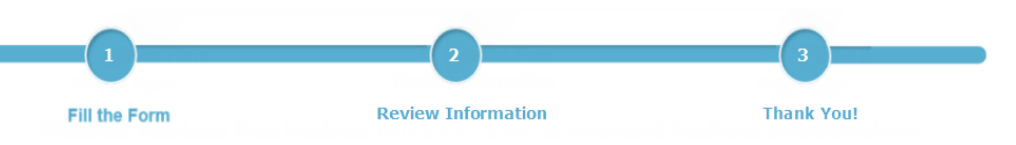

**Thank you!** You have successfully created an online profile. Please use this new user name and password to logon to MyHerbalife.com.

**Continue to MyHerbalife.com** 

# New Login on MyHerbalife.com

• Once on the homepage click "Log in".

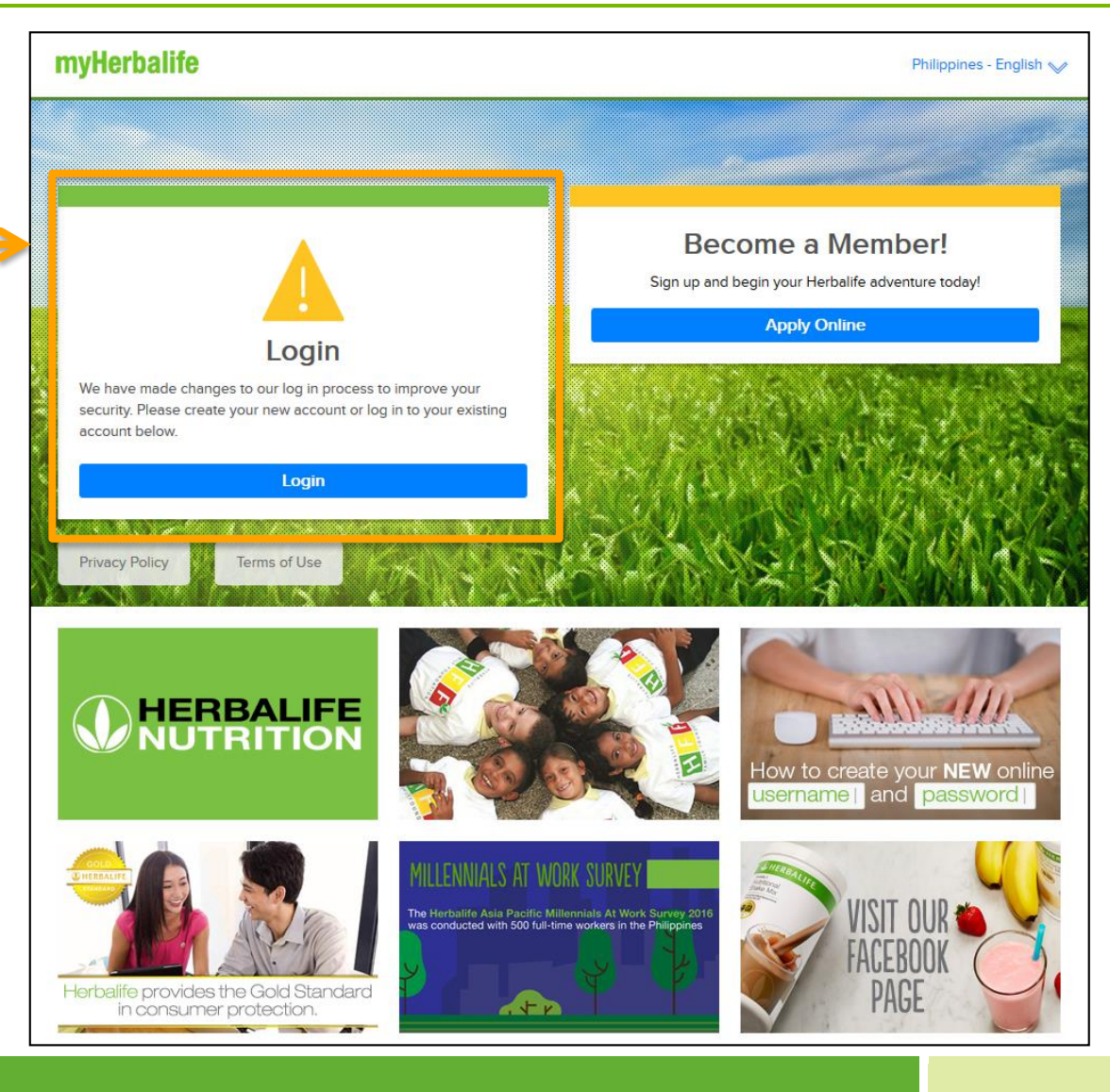

## The New Login Page

- This will take you to the new login page where you will login using your new username and password.
- If you forgot your username, click "Forgot Username" to retrieve your username.
- If you forgot your password click "Forgot Password". This will help you reset your password.

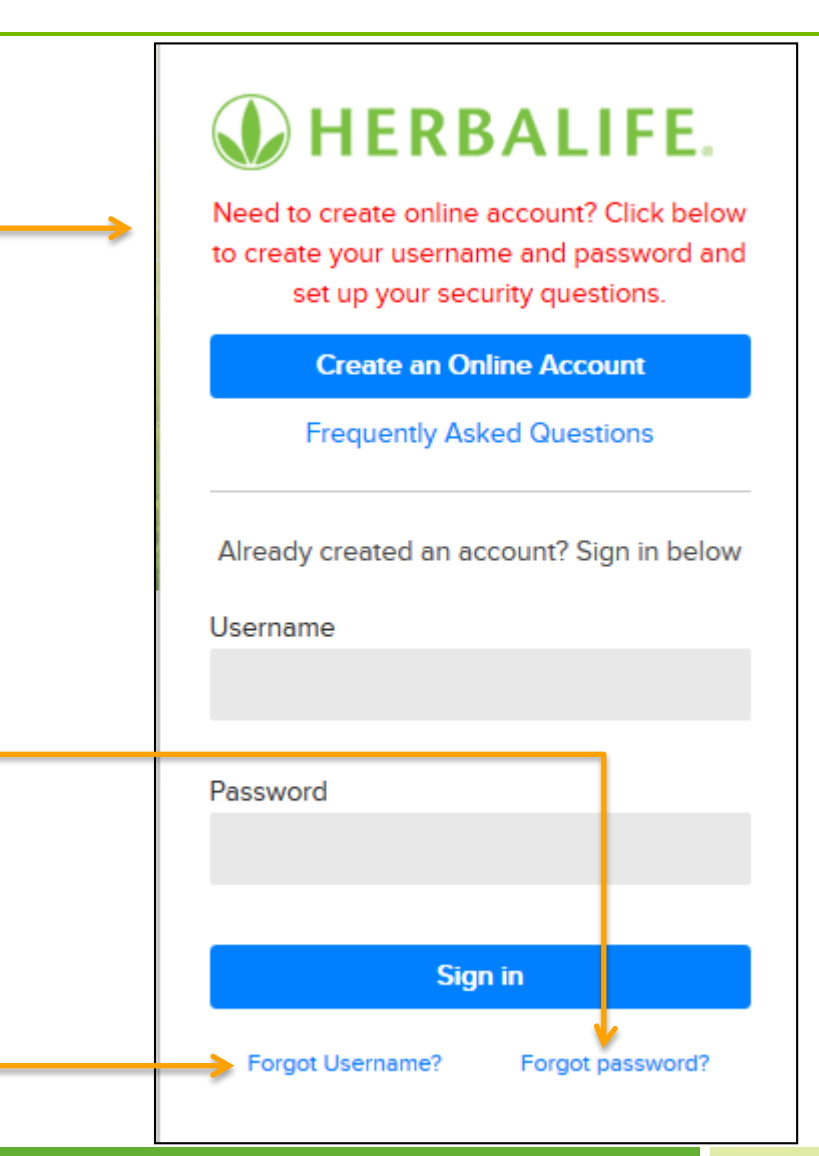

#### Forgot Password

If you forget your password, enter your username and click "Continue". A confirmation email will be sent to the email address we have on file for you.

#### Forgot your Password?

To reset your password, enter the username you use to sign in to Herbalife.

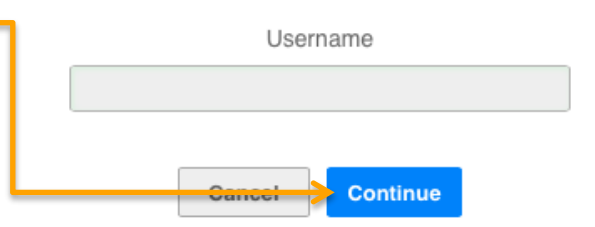

- In case you do not receive the password within 15 minutes, you can ask for it to be resent.
- If you still do not receive it, you can contact your local contact center for further assistance.

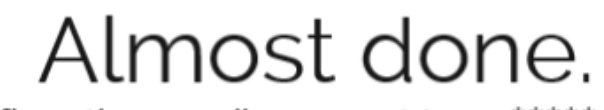

A confirmation email was sent to: ca\*\*\*\*\*o@gmail.com

Follow the emailed instructions to complete this process. Please allow 5 to 10 minutes before you check your email.

Didn't get the email?

**Resend** 

#### Forgot Username

- If you forget your username, enter your email address on profile and click "Continue".
- Answer the security question, which will be one of the 3 questions chosen during creation of online profile.
- If the answer provided is correct, the username will be displayed on the screen. Click "Log in Now" that takes you back to Log in screen to enter the username and password.

#### Forgot Username?

To retrieve your username, enter the email address registered on your profile.

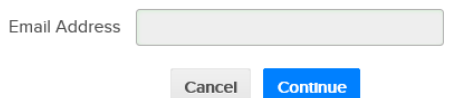

#### Almost done.

Answer the below security question based on what you had entered when you created your profile.

Security Question: What is the make and model of your first car?

Your Answer: Your Username is: oliverQueen1982 Log in Now

## For New Members

If you are a new Member you will be prompted to create an online account directly after completing the online Herbalife Membership Application.

#### myHerbalife

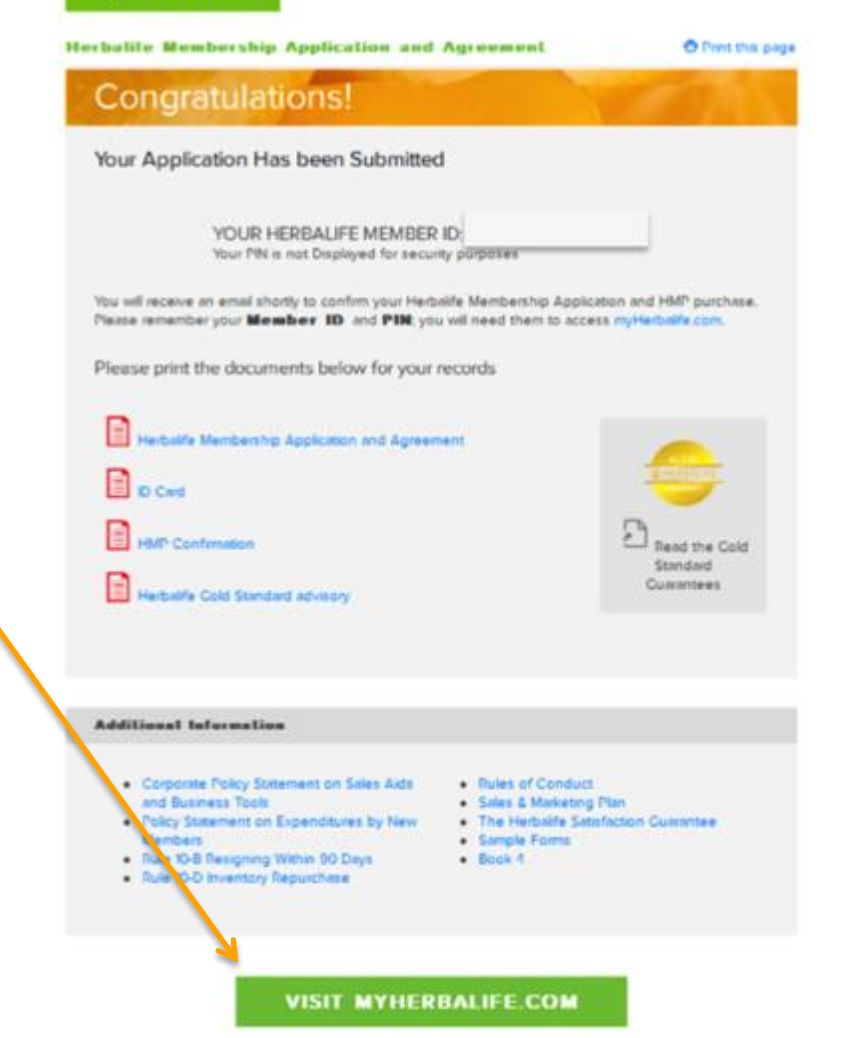

#### For New Members

- As a new Member you will be directed from the Herbalife Membership Application to fill out an online form to create your online username and password and set security questions.
- Once you complete the form you can click "Continue" and begin to log into MyHerbalife.com using the online username and password you have just created.

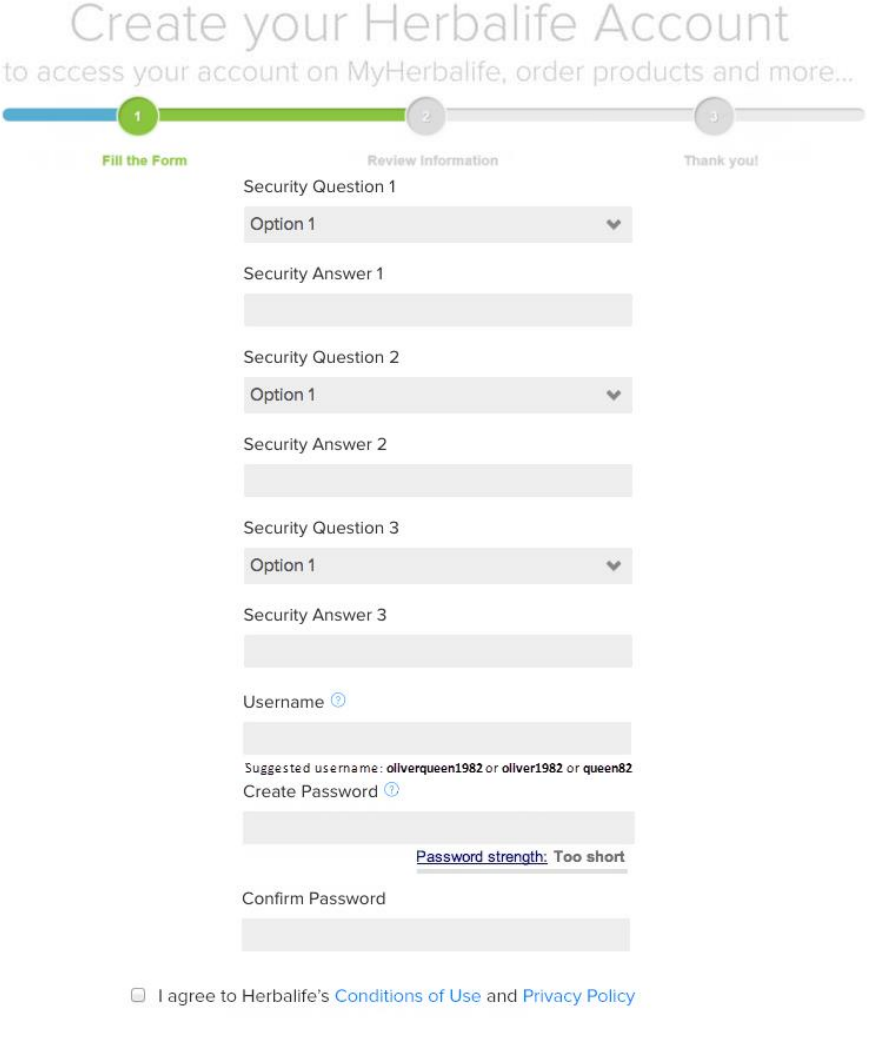

**Continue**